# @karnil

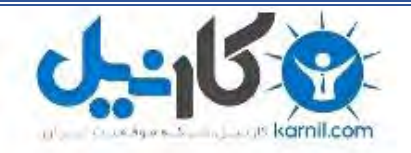

**کارنیل، بزرگترین شبکه موفقیت ایرانیان می باشد، که افرادی زیادی توانسته اند با آن به موفقیت برسند، فاطمه رتبه 11 کنکور کارشناسی، محمد حسین رتبه86 کنکور کارشناسی، سپیده رتبه 3 کنکور ارشد، مریم و همسرش راه اندازی تولیدی مانتو، امیر راه اندازی فروشگاه اینترنتی،کیوان پیوستن به تیم تراکتور سازی تبریز، میالد پیوستن به تیم صبا، مهسا تحصیل در ایتالیا، و..... این موارد گوشه از افرادی بودند که با کارنیل به موفقیت رسیده اند، شما هم می توانید موفقیت خود را با کارنیل شروع کنید.**

**برای پیوستن به تیم کارنیلی های موفق روی لینک زیر کلیک کنید.**

## *[www.karnil.com](http://www.karnil.com/)*

**همچنین برای ورود به کانال تلگرام کارنیل روی لینک زیر کلیک کنید.**

*https://telegram.me/karnil*

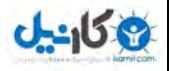

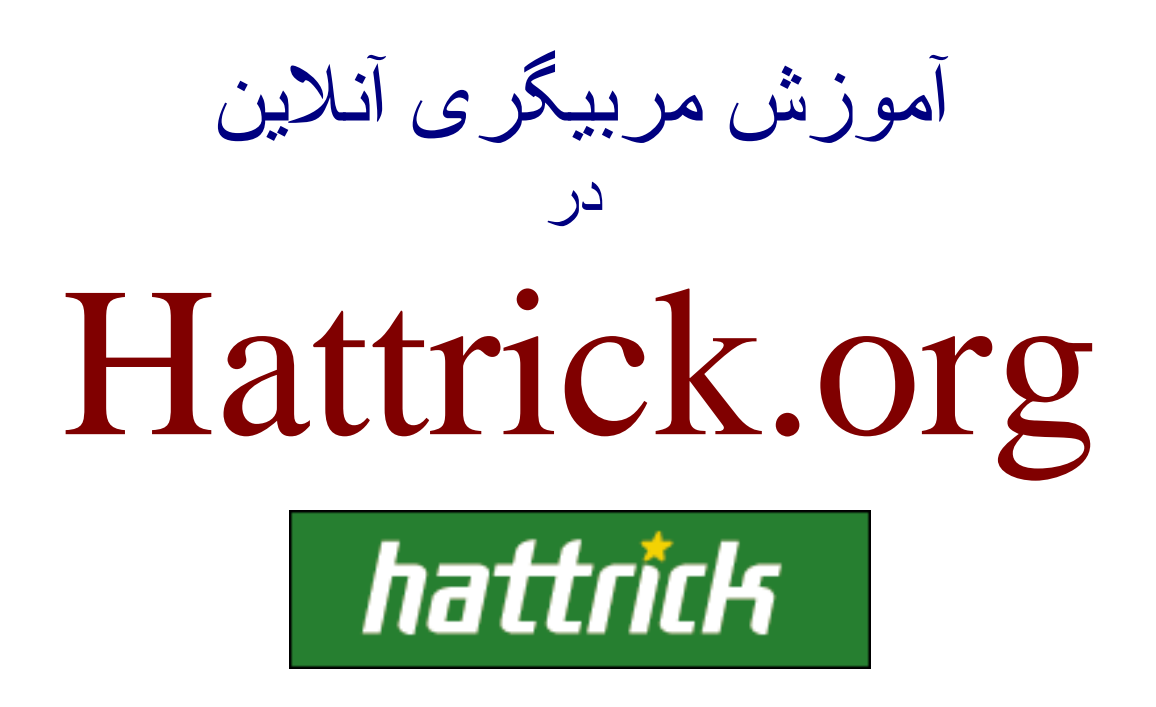

گردآوری مطالب :

امير حسين [هاشمی](http://www.ht-arena.com/iran_barca)

( *[vol\\_de\\_mort\\_1927@yahoo.com](mailto:vol_de_mort_1927@yahoo.com)*)

از آنجا که به تازگی در بين کاربران اینترنت در ایران علاقه به فعاليت های اینترنتی و آنلاین افزایش یافته است, لذا تصميم گرفتم تا در این زمينه تا حد توان به یاری دوستان علاقمند بپردازیم .

لذا به عنوان اولين گام شيوه کار با سایت بزرگ و مشهور هت تریک را که در زمينه مربيگری فوتبال آنلاین یکی از سایت های کم نظیر است و ۵۵۰ هزار کاربر و ۹۲ لیگ فعال دارد, برای علاقمندان شرح دهم. در صورتی که به بازی های اینترنتی و به خصوص مربيگری فوتبال علاقه دارید و تمایل دارید که بخشی از فعاليت های اینترنتی خود را به چنين مقوله ای اختصاص دهيد, به شما این سایت را توصيه می کنيم. شما می توانيد در هت تریک یک مدیر واقعی باشيد و در باشگاه مورد علاقه خود بيشتر کارهای یک مدیر و مربی تيم فوتبال را انجام دهيد .

با مطالعه مطالب زیر شما به راحتی قادر خواهيد بود با این سایت که به زبان انگليسی است حتی در صورت عدم آشنایی به این زبان کار کنيد و نتيجه دلخواه را بدست آورید .

لذا به دوستان علاقمند توصيه می کنم که این متن را با دقت مطالعه کرده و در هنگام کار با سایت هت تریک به نکات درج شده توجه کافی داشته باشند .

> با تشکر امير حسين هاشمی

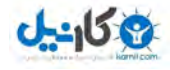

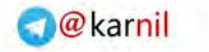

اکنون به سایت [org.hattrick://http](http://hattrick.org/) رفته و با خواندن توضيحات زیر دوران مربيگری خود را آغاز کنيد :

# **--------------------------------** <sup>١</sup> - مرحله اول ( ثبت نام) :

با آليك روي «**Join** «از منوي اصلي سمت چپ مي تونيد به فرم ثبت نام دسترسي پيدا آنيد. اول لازمه که کشور خودمون يعني ايران رو از توي ليست انتخاب کنيد.

**نكته بسيار مهم :** تمام اطلاعاتي آه در اين سايت درج مي نماييد بايد آامل صحيح و دقيق باشه، چون مسئولان سايت براي بررسي تقاضاي شما تمام موارد را بررسيي مي كنند و اگر به طور مثال شما كشور خود را آلمان انتخاب كنيد، احتمالا به جاي دريافت تيم، يك پيام «خودتي!» دريافت مي كنيد! <mark>۞</mark>

البته لازم نيست مثلا آدرس آامل خود رو بنويسيد و براي **Code Zip** نيز نوشتن يك عدد ۵ رقمي مثل ١٣۶۵٢ کافي خواهد بود! اما سعي کنيد بقيه اطلاعات را دقيق بنويسـيد تا در دريافت تيم دچار مشكل نشويد!

بعد به مرحله بعد بريد!

در مرحله بعد بايد نام كاربري، نام تيم و شـهر خود (كه اگر ايران را درسـت انتخاب كرده باشـيد يكي از شهرهاي كشورمان است) انتخاب كنيد. سعي كنيد نام كاربري تون اسم فارسـي و ايراني باشـه تا بعدا برايتان مشـكلـي ايجاد نشـه. اما نام تيم در صورت خالي بودن محدوديتي نداره!

با OK آردن صفحه بعدي اطلاعات شما رو در سمت راست نشون ميده و به ميلتون نامه اي رو مي فرسته و بهتون پسورد ميده. اما احتمالا بايد ٢ تا ٣ روز صبر كنيد تا مسئولان سايت تقاضاتون رو بررسـي كنن و تيم رو بهتون بدن. پس گام اول اینه که ٣-٢ روز صبور باشيد و اگر احيانا تقاضای شما به دلایلی مورد قبول واقع نشد دلسرد نشيد و مجددا فرم درخواستی رو پر و ارسال کنيد. در صورتی که در این زمينه به مشکلی برخوردید, با آی دی هایی که در پایان این نامه درج شده تماس بگيرید تا شما رو راهنمایی کنيم .

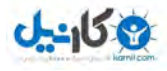

## **---------------------------------------** <sup>٢</sup> - مرحله دوم (پس از ثبت نام) :

## ( ١-٢ ) بررسى بازيكنان تيم

پس از اينكه موفق به گرفتن تيم شديد، به شما تعدادي بازيكن به طور پيشفرض داده ميشه. لازم به ذكره كه كليه بازيكنان در اين بازي مجازي بوده و وجود خارجي ندارند. شما ابتدا لازمه بازيكنان خود و توانايي هاي اونها رو بشناسيد. در اولين ستون سمت چپ بلوك بالا **Menu** نام داره . اولين گزينه **Hattrick My** است . دومين گزينه مربوط به اطلاعات تيمتونه! كه بر حسب نام تيم، اسـم متفاوتي خواهد داشـت! با كليك بر روي اون گزينه اي باز ميشه كه در اولين فرصت به تفصيل در مورد هريك صحبت خواهيم کرد. دومين گزينه يعني **Players** را انتخاب آنيد .

در اينجا ليست بازيكناني كه در تيم شما عضويت دارند به همراه مشخصات آنها درج شده. در زير نام هر بازيكن مشخصاتي نوشته شده و هر بازيكن در هر زمينه داراي توان مشخصيه. تمام رنك هاي به كار رفته در اين بازي به اين ترتيبه (به ترتيب از بالا به پايين قدرت ها كم ميشه):

#### **Player abilities etc:**

divine utopian magical mythical extra-terrestrial titanic supernatural world class magnificent brilliant outstanding

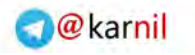

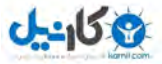

formidable excellent solid passable inadequate weak poor wretched

disastrous

### **Coach skills:**

excellent

#### **Form:**

solid

### **Leadership:**

passable inadequate weak poor wretched disastrous

### **Formation experience:**

excellent

### **Youth squad:**

solid passable inadequate weak poor wretched disastrous

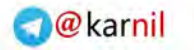

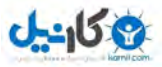

## **Sponsors & supporters:**

Sending love poems to you dancing in the streets high on life delirious satisfied content calm irritated furious murderous

## **Agreeability:**

beloved team member popular guy sympathetic guy pleasant guy controversial person nasty fellow

## **Honesty:**

saint-like righteous upright honest dishonest infamous

## **Aggressivity:**

tranquil calm balanced temperamental fiery

## **Team spirit:**

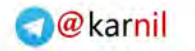

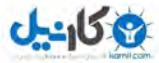

Paradise on Earth walking on clouds delirious satisfied content calm composed irritated furious murderous like the Cold War

#### **Team self confidence:**

extremely exaggerated completely exaggerated slightly exaggerated wonderful strong decent poor wretched disastrous non-existent

ما فعلا فقط به قسمت اول ليست رنك ها، يعني «توانايي هاي بازيكنان» كار داريم. اول از همه بگم كه براي شروع بازيكنان شما اگر در پست تخصصي شون يعني در اون بخشي آه بازي مي آنن و در اون توانايي، **Passable** يا **Solid** باشن خيلي خوب هستن ! يعني براي شروع رنك مناسب اين دو تا هستن ! بازيكني آه بهترين قدرتش **Weak** باشه عملا غير قابل استفاده خواهد بود !

يه بازيكن داراي اين فاكتورهاس:

## **: TSI (١ (Total Skill Index)**

اين قسمت مجموع مهارت بازيكنه. البته اهميتش نسبت به قدرت هاي بخش به بخش آمتره. مثلا ممكنه يه بازيكن با **TSI** برابر ١٢٠٠ از يك بازيكن با **TSI** برابر ٩۵٠ ضعيف تر باشه ! شما احتمالا در تيم پيش فرضتون ۴-٣ بازيكن بالاي ١٠٠٠ در **TSI** خواهيد داشت!

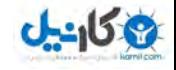

## **: Years ( ٢** سن بازيكن هم اينجا نوشته ميشه. لازم به ذكره كه سن هر بازيكن بعد هر فصل يك سال زياد خواهد شد. و در خريد ها خيلي مهمه آه بازيكنان جوان بخريد.

**: Form ( ٣** ساختار كلي بازيكن يا در مجموع برآيند توانايي هاش.

## **: Has ... Experience and ... Leadership abilities (۴**

اين دو بخش هم مربوط به «تجربه» و «قابليت هدايت» هست. در قسمت هاي ... هم يكي از رنك هاي قسمت توانايي هاي بازيكن قرار مي گيره.

**۵)** در اينجا ٨ خصوصيت بازيكن به صورت ليست وار نوشته شده آه هر آدوم يك رنك از بخش توانايي هاي بازيكن ها در برابرش نوشته شده:

- **\* Stamina**
- **\* Keeper**
- **\* Playmaking**
- **\* Passing**
- **\* Winger**
- **\* Defending**
- **\* Scoring**
- **\* Set Pieces**

## **- دروازبان ها :**

بازيكني آه بهترين قدرتش **Keeper** باشه، طبعا دروازبان بايد باشه. دروازبان نيازي نداره آه باقي قدرت هاش زياد خوب باشه.

### **- هافبك هاي مياني :**

بازي ساز در حقيقت همون هافبك ميانيه. اين بازيكن بايد **Playmaking** خوب داشته باشه. همچنين بايد **Stamina** خوبي داشته باشه . **Passing** خوب هم مي تونه يك مزيت اضافی براي هافبك باشه.

### **- بال ها و جناجين :**

بال ها (بازيكن هاي آناري) بايد **Winger** و همچنين **Stamina** خوب داشته باشن .  **Playmaking** و **Passing** هم از مزيت هاي مناسب براي بال ها هستند.

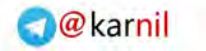

## **- مهاجم ها :**

مهاجم ها به **Scoring** و **Stamina** خوب نيز دارند و **Passing** هم يك مزيت خوب براي مهاجمه.

## **- مدافعين :**

مدافع به **Defending** خوب نياز داره و اگر **Stamina** ي خوبي هم داشته باشه، خيلي عاليه .

اگر دو بازيكن در زمينه تخصصي شون داراي شرايط يكسان بودن (مثلا دو دفاع داراي خصوصيت **Defending** برابر باشن) و شما مجبور بوديد يكيشون رو بازي بديد، در اين وقت به کميت Form که در بالا توضيح دادم دقت کنيد و کسـي که اون کميتش بالاتر بود رو در تيم قرار بديد .

> **: Set Pieces -** اين گزينه هم توانايي زدن ضربات ايستگاهي رو نشون ميده!

## ( ٢-٢ ) خريد و فروش بازيكنان

## **فروش بازيكنان :**

در همون قسمت **Players** آه ليست <sup>و</sup> مشخصات بازيكنان رو مي بينيد، اگر روي نام بازيكن**-**کليك کنيد، مشخصات کاملتري رو خواهيد ديد و به علاوه در سمت راست صفحه مي تونيد بازيكنتون رو با يك قيمت پايه پيشنهادي به فروش برسونيد . فروخته شدن بازيكنان شما دقيقا روالي مطابق خريد بازيكنان داره كه در زير شرح ميدم.

### **خريد بازيكنان جديد :**

براي خريد بازيكنان شما اول بايد توجه داشته باشيد آه بيشتر در چه پست هايي به بازيكن**-**جديد نياز داريد و اين امر فقط با بررسي دقيق بازيكنان تيمتون ممكن خواهد بود . قبل از هر چيز لازمه ابتدا از بودجه اي كه در اختيار داريد با خبر بشـيد. لذا گزينه دوم بلوك **Menu** سمت چپ (آه گفتم به اسم تيمتون بستگي داره ) گزينه **Economy** رو انتخاب آنيد. در صفحه اي آه مياد، موجودي اوليه شما نوشته شده و بعد از

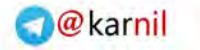

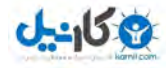

اون داخل پرانتز موجود فعلي تون هم ثبت شده. هر هفته بر اساس پولی که خرج تيم جوانان و مربی و ... می کنيد این عدد هم تغيير می کنه. فراموش نكنيد كه بدهي شما اگر خيلي زياد بشه (بودجتون خيلي منفي بشه) تيم شما منحل خواهد شد! اما براي آغاز خريد بازيكن شما از همون گزينه دوم و از زير لينك هاي اون لينك يكي مونده به آخر آه **Bids** هست رو انتخاب آنيد . در اينجا شما مي تونيد بازيكن هايي كه در حال خريد و فروش داريد رو و اطلاعاتشون رو ببينيد. اگر در حال حاضر بازيكنيتون در حال خريد و فروش نباشه، تمام اعداد صفر خواهد بود . بعد از بلوك بالايي سمت راست گزينه **List Transfer** رو انتخاب آنيد .

در اينجا شما مي تونيد مشخصات دقيق بازيكني رو كه نياز داريد انتخاب كنيد و سپس بازيكناني با اون خصوصيات رو در بين بازيكن هاي به فروش گذاشته شده ساير تيم ها جستجو کنيد.

**و اما شرح اين قسمت :**

 - در منوي **As Listed** شما مي تونيد پست بازيكن رو انتخاب آنيد. لازم به ذآره آه اين گزينه چندان مهم نيست و می تونيد اون رو خالی رها کنيد .

 - در منوي **New/Deadline** شما با زمان و مهلت فروش سر و آار داريد . توضيحي كه لازمه اينه كه شما (يا هر تيمي) هر وقت بازيكني رو براي فروش مي گذاريد، سايت يك زماني رو براي فروش اون اختصاص ميده آه به اون **Deadline** گفته ميشه. بعد از پايان اين زمان بازيكن فوق به تيمي كه بالاترين پيشنهاد رو داده، تعلق مي گيره. هنگام جستجو كردن بازيكن ها از بالا به ترتيب نزديك بودن پايان زمان فروششون ليست شدن . توجه داشته باشيد كه سايت با ساعت خودش كه زير صفحه در بلوك سمت راست نوشته شده کار مي کنه. توصيه مي كنيم به اين بخش هم كاري نداشته باشيد.

 - در قسمت **League/Zone** شما مي تونيد منطقه اي رو آه دوست داريد از اون بازيكن بگيريد مشخص مي كنيد. توجه داشته باشيد كه اغلب بهتره يك محدوده وسيع (مثل اروپاي شمالي و ...) رو در اين بخش مشخص كنيد.

 - در بخش **in Born** شما مي تونيد اهليت بازيكن مورد نظرتون رو مشخص آنيد. توصيه مي کنيم به اين بخش هم کاري نداشته باشيد.

 - در قسمت **Age** ، **TSI** و **price/bid Current** شما مي تونيد محدوده سني، محدوده  **TSI**و محدوده قيمت بازيكني رو آه مي خوايد انتخاب آنيد . تنظيم اين بخش هم چندان ضروري نيست !

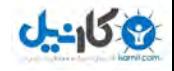

 - در قسمت **Search Skill** شما مي تونيد مشخص آنيد آه بازيكن مورد نظرتون در چه زمينه اي داراي چه توانايي باشه. مي تونيد اين کار رو براي ۴- ۵ تا از توانايي هر فرد به طور مجزا انجام بديد .

یانتخاب گز نه **first deadline to Nearest**) آه به طور پيشفرض فعاله) باعث ميشه بازيكنان به ترتيب نزديك بودن به زمان پايان مهلت فروششون مرتب بشن آه معمولا اينطوري بهتره .

پس از آليك روي گزينه جستجو و اومدن ليست مورد نظر شما مي تونيد اطلاعات بازيكنان و همچنين قيمت هاشون رو ببينيد. در نظر داشته باشيد كه قيمت ها خيلي متفاوته و اگر خوب بگرديد مي تونيد بازيكن توانايي با قيمت مناسب پيدا كنيد.

بعد از اينكه بازيكن مورد نظرتون رو پيدا كرديد روي اسـمش كليك مي كنيد. در اين بخش مي تونيد اطلاعات آاملتري از اون ببينيد و به علاوه در قسمت راست در پايين بخش **bid a Place player this for** محلي وجود داره آه مي تونيد قيمت پيشنهاديتون رو ارائه بديد . سايت به طور پيشفرض كمترين قيمت قابل ارائه دادن رو براي شما نوشته و فقط كافيه روي

گزينه **Bid** آليك آنيد.

به یاد داشته باشيد که بازیکنانی که مهلت فروششون رو به اتمامه معمولا قابل دسترسی تر هستند. چرا که شما ممکنه یک بازیکن رو با قيمت عالی پيدا کنيد که مثلا مهلتش ٢ ساعت دیگس! در این صورت می تونيد مطمئن باشيد که تا ٢ ساعت دیگه تيم های دیگه ای هم سراغ این بازیکن ميان و شما به این راحتی نمی تونيد اون رو بدست بيارید .

> تا اينجا كار ارسال درخواست براي بازيكن مورد نظر تموم ميشـه. اما از حالا به بعد شما بايد براي اين بازيكن با ساير تيم ها بجنگيد .

حالا روي گزينه اول منو يعني **Hattrick My** آليك آنيد. در پايين ترين بلوك از منوي سمت راست، يعني **TEAM YOUR** شما مي تونيد اخبار بازيكني رو آه براش تقاضا داديد ببينيد . يادتون باشه اسم و زمان **Deadline** بازيكن مورد نظرتون رو به خاطر بسپاريد.اگر در حدود ٣-٢ دقيقه به پايان مهلت **Deadline** بازيكنتون مونده بود، حدودا هر ٣٠ ثانيه اين بخش رو رفرش كنيد.

اگر قسمت **TEAM YOUR** خالي باشه، معنيش اينه آه آسي براي بازيكن درخواستي شما تقاضا نداده و شما فقط بايد صبر كنيد تا مهلت فروشش به پايان برسه و اون رو در اختيار بگيريد.

اما قسمت سخت كار وقتيه كه شما يك بازيكن اوكازيون گير آورديد في ا<br>اما قسمت سخت كار وقتيه كه شما يك بازيكن اوكازيون گير آورديد شروع مي كنن به رقابت كردن با شما! در اين حالت در قسمت **TEAM YOUR** يك لينك با چنين عنواني اضافه ميشه:

<TEAM NAME> raises for <PLAYER NAME>

و در اين دو بخش نام بازيكن مورد نظر و تيمي كه تقاضاي بالاتري از شما داده اومده. در اين وقت اگر مايل باشيد سر اين بازيكن بجنگيد و قيمت بيشتري پيشنهاد بديد، بايد روي اين لينك كلىك كنيد.

در صفحه بعدي روي نام بازيكن كليك كنيد.

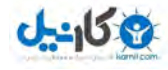

در اين حالت شما مي بينيد كه تيم مقابل چه قيمتي پيشنهاد داده و باز به طور خودكار سايت کمترين مقدار بالاتري که پيشنهاد مي تونيد بديد رو براتون مشخص کرده. شـما مي تونيد اين بازي رو تا اونجا كه طرفتون از رو بره ادامه بديد! اما يادتون باشـه اينطوري ممكنه پول بسـيار بيشـتري از ارزش واقعي بازيكن براش بپردازيد! خيلي به اين مسئله دقت داشته باشيد و براي بازيكني كه مي خوايد يك سقف بودجه اختصاص بديد و اگر تيمي بيش از اون پيشنهاد داد، از خير اون بازيكن بگذريد!

#### **اما يه نكته بسيار بسيار مهم :**

اگر در اواخر زمان پايان **Deadline** يك بازيكن، پيشنهادي از سوي تيمي داده بشه، اين مدت تا **٣ دقيقه** تمديد ميشه و اگر در اين زمان پيشنهاد ديگه اي داده نشه اون بازيكن مال اون تيم ميشه. پس دقت داشته باشيد اگر مثلا مهلت بازيكني ١۵:٢٢ بود و ساعت سايت ١۵:٢٠:٠٠ رو نشون مي داد، اصلا فكر نكنيد آه اگر در ١۵:٢١:۵٠ مثلا پيشنهاد بديد در ١٠ ثانيه باقيمانده كسـي نمي تونه پيشـنهاد بده و بازيكن مال شـما ميشـه. بازيكن تنها در صورتي مال شما ميشه كه در پايان مهلت مقرر تا مدت ٣ دقيقه كسبي براي

اون پيشنهاد نده . پس اگر سفت و سخت آسي رو مي خوايد در اين زمان هاي بحراني به سرعت بخش **My Hattrick** تون رو رفرش آنيد تا از خبرهاي پيشنهاد دادن ساير تيم ها قبل از اينكه دير بشه مطلع بشيد !

تقريبا همه چيز اين كار ترنسفر نسبتا پيچيده رو گفتم! اگر باز هم سوالي هست با آی دی های نوشته شده در انتهای نامه تماس بگيرید!

## ( ٣-٢ ) تمرينات تيم

تمرين كردن براي تيم در اين سايت يكي از مسائل بسيار پر اهميته. سعي مي كنم پر اهميت ترين چيزهايي را كه براي موفقيت در كار مربيگري به اون نياز داريد، يك به يك شرح بدم .

در منوي اصلي روي **Training** آليك آنيد .

در وسط صفحه شما مي توانيد اطلاعات مربوطه به وضعيت تمرين تيم خود رو مشاهده كنيد. در پايين نيز وضعيت تيم شما در سيستم هاي مختلف نشون داده شده. در حالت اوليه تيم شما در آليه سيستم ها داراي وضعيت **Poor** خواهد بود .

در سمت راست صفحه و زير عبارت **Intensity Training Change** يك فضاي خالي قرار داره آه در برابر آن علامت ٪ درج شده. شما مي تونيد با قرار دادن عدد ١٠٠ و انتخاب گزينه **Change** وضعيت تمرين و در واقع مقدار و بازده تمرين خود رو به ٪١٠٠ برسانيد. اين مسئله

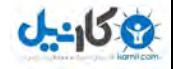

به بهبود وضعيت تمرين و نهايتا بهبود وضعيت تيم شيما كمك بسياري خواهد كرد.

در زير اين قسمت و در پايين عبارت **Type Training Change** شما مي تونيد نوع تمرين تيم خود رو مشخص کنيد. در اين بخش شما بايد مشخص کنيد که روي چه کاري تمرين مي کنيد. گلزني (**Scoring** (يا بازيسازي (**Playmaking** (يا حرآت از جناحين (**Wingers** (براي شروع مي تونه مناسب باشه .

در پايين اين قسمت شما مي تونيد با آليك بر روي **Coach Change** براي تعويض مربي تيمتون اقدام آنيد .حالا براي خريد يك مربي روي **Recruiting Extrenal** آليك آنيد. حالا شما بايد نوع تمرين دهنده رو مشخص كنيد. در واقع بايد مشخص كنيد كه براي تمرين و بهبود چه کاري در تيمتون مي خوايد مربي استخدام کنيد. سپس ترجيحا در قسمت بعدي يعني **Leadership** گزينه **Poor** رو انتخاب آنيد. چون در اين

صورت مربي ها قيمت كمي خواهند داشت. با انجام اين انتخاب صفحه ليست مربيان در دسترس براي شما مشخص ميشه .

توصيه مي آنيم آه در اين قسمت گزينه **Passable** رو انتخاب آنيد آه مبلغ **796.000.000** ريال هزينه خواهد داشت و قيمت مناسبي براي شما خواهد بود. اگر شما گزينه **Solid** رو انتخاب كنيد بودجه شما منفي خواهد شد و ديگه پولي براي خريد بازيكن نخواهيد داشت. با آليك روي **Choose** شما مي تونيد مربي مورد نظرتون رو پيدا و استخدام آنيد . بعد از اين لازم نيست كار خاصي براي تمرين تيم خودتون انجام بديد و تيم طبق نوع تمرين و مربي که براش انتخاب کرديد پيشرفت خواهد کرد.

## ( ۴-٢ ) اقدامات لازم پيش از هر بازى

براي اينكه تيمتون رو براي بازي هاتون آماده كنيد و در واقع ارنج تيم رو مشخص كنيد، روي گزينه **Matches** از منوي اصلي كليك كنيد.

در اين قسمت بازيهاي آينده شما در قسمت پايين (و در آينده بازيهاي گذشته شما به همراه نتايج در قسمت بالا) نمايش داده شده. اگر در قسمت بازيهاي گذشته ديديد كه نتايج تيم ديگري نوشته شده تعجب نكنيد، چرا كه احتمالا تيم شما قبلا نام ديگري داشته و در اختيار آس ديگري بوده و با ورشكست شدن و يا انصراف اون فرد تيم به شما واگذار شده. اما از اين به بعد نتايج بازيهاي برگزار شده شما كم كم به اون ليست اضافه خواهد شد.

در كنار هر بازي يك عبارت **! Order** نوشته شده .روي اين كلمه كليك كنيد. در اين صفحه شـما سـاختار و تركيب ١١ نفره تيمتون رو مي بينيد و با شـناختي كه قبلا از بازيكن هاتون بدست آورديد، مي تونيد در هر پست بهترين و مناسبترين فرد رو انتخاب آنيد.

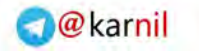

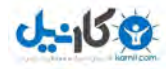

در پايين هم مي تونيد بازيكنان تعويضي و در بخش **Capitan Team** و **Pieces Set** به ترتيب کاپيتان و ضربه آزاد زن تيمتون رو مشخص کنيد. در زير نام هر بازيكن يك منو وجود داره و عباراتي در اون هست كه شما مي تونيد اونها رو انتخاب كنيد.

مثلا مي تونيد براي مدافعين آناري عبارت **Defensive** و براي بالهاي آناري عبارت **Offensive** رو انتخاب آنيد . اما يك سري گزينه ديگه هم در اين منو هست !

اگر دقت كرده باشيد در اينجا سيستم پيشفرض براي اين بازي ۴-۲-۲ ه و شكل صفحه اي كه مي بينيد به اين شكله. اما شما با هر سيستم دلخواهي مي تونيد بازي كنيد. فرض كنيد شما مي خوايد ٣-٣-٣ بازي كنيد. براي اين كار شما مي تونيد به جاي يكي از هافبك هاي مياني تون يك مهاجم قرار بديد و سپس در ليست زير اسمش گزينه **Extra Forward** رو انتخاب كنيد.

در اين صورت يكي از هافبك هاي مياني شما به خط حمله اضافه شده و تيم شما در عمل ۳-۳-۴ (۴ مدافع, ۳ هافبک و ۳ مهاجم) بازي خواهد کرد.

به همين ترتيب شما مي تونيد بازيكنان رو در بين خطوط تيمتون جابجا كنيد و هر سـيسـتمي رو كه مد نظر داريد براي بازي اتخاذ كنيد.

اما یادتون باشه به هيچ وجه با ۴ مهاجم بازی نکنيد. چون این سيستم در این سایت ممنوعه و در صورتی که این کار رو انجام بدید یک هفته تمرین تيمتون لغو خواهد شد!

اگر گزينه **setup standard the this Make** رو فعال آرده باشيد، براي بازيهاي آينده با ورود به اين بخش با تركيبي كه الان انتخاب كرديد به طور پيشفرض مواجه مي شيد. بهتر اينه كه بهترين تركيب ممكن رو بچينيد و اين گزينه رو فعال كنيد تا در بازيهاي بعدي فقط اين تركيب رو تاييد کنيد و کار بيشتري انجام نديد.

در قسمت **Attitude Team** شما مي تونيد نوع بازي رو از نظر اهميت مشخص آنيد. در بخش **Tactics** هم مي تونيد تاآتيك تيمتون در اين بازي رو مشخص آنيد. در بخش **Former matches** شما مي تونيد از ترآيبي آه در بازيهاي قبلي استفاده آرديد استفاده آنيد. (طبيعتا اين قسمت براي بازي اول خالي خواهد بود )

همچنين با آلي بر روي **Taker Shot Penalty** شما مي تونيد پنالتي زن هاي تيمتون رو به تعداد ١٠ نفر مشخص كنيد!

با **Lineup Resrt** هم مي آنيد اين صفحه رو ريست آنيد .

اگر آارتون رو آامل و خوب انجام داديد حالا مي تونيد با انتخاب **Order Send** نتايج آارتون رو ارسال كنيد.

پس از چند دقيقه، اگر شما به بخش بازيهاتون برگرديد در آنار نام اين بازي و آلمه **Order** يك تيك كوچيك قرمز رنگ زده شده به اين معني كه براي اين بازي تيمتون رو ارنج كرديد. براي بازيهاي بعد هم مي تونيد با ورود به قسمت مربوطه **Order** در آنار نام بازي اگر مايليد تغييراتي در تيمتون انجام بديد و اگر هم نه نتايج ترآيب اصلي تيمتون رو عينا **Order Send** كنيد.

با اين حساب به جز بار اول در دفعات بعدي براي هر بازي فقط به چند تا كليك ساده نياز خواهيد داشت!

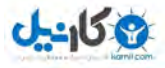

## ( ۵-٢ ) نحوه مشاهده زنده هر بازى

براي ديدن زنده بازيتون به صورت گزارش روي **Match** آليك آنيد. در آنار بازيهايي آه زمان آغازشون نزديكه آنار گزينه **Order** يك علامت آوچيك هست آه توش نوشته : **Live** با آليك روي اين قسمت اين بازي رو به ليست **Live HT** خودتون اضافه مي آنيد . حالا با آليك روي **Live HT** زمان شروع بازي بهتون نمايش داده ميشه. اگر در زمان مقرر به اين بخش بيايد مي تونيد گزارش زنده و دقيقه به دقيقه بازي رو ببينيد .

لازم به ذكره كه به همين ترتيب مي تونيد بازيهاي ساير تيم ها (مثلا تيم هاي رقيبتون در ليگ) رو به بخش **Live HT** خودتون اضافه آنيد، و اونها رو هم (مثلا بازيهاي همزمان با تيم خودتون) به طور زنده مشاهده کنيد.

اگر موفق به ديدن بازي تون نشديد بعد از اون با رفتن به بخش **Matches** مي تونيد نتيجه بازي رو ببينيد و با كليك بر روي بازي گزارش بازي، نام گلزنان و دقايق گل، وضعيت جناح هاي تيمتون و يك سري آمار و اطلاعات ديگه رو ببينيد كه مي تونه براي بازي هاي بعدي تون مفيد باشه!

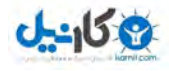

**------------------------** <sup>٣</sup> - جزييات سايت :

در اين قسمت مي خوام ساير قسمت هاي سايت رو كه در سمت چپ لينكش اومده براتون توضيح بدم :

## My Hattrick  $(1-\mathsf{r})$

اين قسمت در اصل بخش كنترل و تغييرات اطلاعات شماست. كه داراي بخش هاي زيره :

#### **: My Hattrick \***

در اين قسمت شما مي تونيد يك سري اطلاعات و اعلاميه هاي ارسالي از طرف مسئولين سايت رو مشاهده كنيد.

#### **: Preferences \***

در قسمت اصلي مي تونيد مشخصات خودتون و يا رمز عبورتون رو تغيير بديد. در سمت راست هم مي تونيد يك سري اطلاعات تكميلي اختياري براي تيمتون قرار بديد.

#### **: Polls \***

اين قسمت هم همونطور كه از اسمش مشخصه مربوط به نظرسنجي هاي سايته.

## ( ٢-٣ ) لينك اصلى (بستگى به نام تيم دارد)

بيشتر كارهايي كه براي تيمتون مي تونيد انجام بديد در اين قسمت قرار داره. بخش هاي اين قسمت به اين شرحه:

#### **\* لينك اول (بستگي به نام تيم داره) :**

در صفحه اصلي اين قسمت مي تونيد اطلاعات تيم رو ببينيد. جلوي نام تيمتون توي پرانتز يه شـماره نوشـته شـده که در واقع آي دي تيمتونه. هر وقت بخوايد تيمي رو براي بازي دوسـتانه دعوت کنيد، بايد شـماره آي دي اون تيم رو وارد کنيد.

در منوي سمت راست يك سري لينك به جاهاي مختلف هست كه در بخش هاي اينده توضيح داده خواهند شد.

#### **: Players \***

در اين قسمت همونطور كه قبلا هم گفته بوديم مي تونيد مشخصات بازيكنانتون رو پيدا و بررسي کنيد.

#### **: Trianing \***

اين قسمت رو هم قبلا توضيح دادم.

#### **: Matches \***

اين قسمت مربوط به اطلاعات بازيهاي قبلي و بعدي شماس كه قبلا توضيح دادم.

#### **: Arena \***

اين قسمت اطلاعات مربوط به منطقه شما و محل قرار گرفتن استاديوم اختصاصي شما و در حقيقت نام ورزشگاه خانگی شماست. در اين قسمت مي تونيد نام و شماره مشخصه ورزشگاهتون، نام باشگاه، نام كشور و شـهر، تاريخ آخرين توسعه يافتن ورزشگاه، ظرفيت **Seats under** ، **Basic seating**، **Terraces** :ها صندلي نوع و) Total capacity) ورزشگاه . کنيد مشخص رو **Seats in VIP boxes**! و **roof**

در قسمت سمت راست و بالا شما مي تونيد براي بزرگ كردن ظرفيت ورزشگاهتون اقدام کنيد که براي شروع اين کار توصيه نميشه. در پايين اون هم مي تونيد نام ورزشگاهتون رو عوض کنيد که البته اين کار مستلزم

۴٠٫٠٠٠٫٠٠٠ ریال هزینه خواهد بود.

#### **: Economy \***

اين بخش مربوط به مسائل مالي و هواداران باشگاهه . در مقابل عبارت **funds Cash** بودجه باشگاه نوشته شده آه عدد داخل پرانتز در انتهاي خط بودجه فعلي شماست . در شروع بايد چيزي حدود ٣٫٠٠٠٫٠٠٠٫٠٠٠ ريال بودجه داشته باشيد. يادتون باشه اگر

بودجتون به **منفي ۵٫٠٠٠٫٠٠٠٫٠٠٠** بشه ورشكسته شدين و بايد برين اوين ! پس حواستون رو جمع كنيد بيخودي پول هدر نديد!

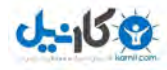

يك بخش مهم ديگه **Club Supporter** هست. اين بخش تعداد هوادارهاي شما رو نشون ميده. با هر بردي كه تيم شما بدست بياره عده اي به هوادارهاي تيمتون اضافه ميشن و براي عضويت پولي به شما پرداخت مي كنن.

اهميت اين هوادارها علاوه بر اين در بازي هاي توي خونه شماس. در اين بازي ها هوادارانتون به تماشاي بازي ميان و براي خريد بليط پول مي پردازن .

بازي هاي دوسـتانتون رو هم بهتره توي خونه برگزار کنين. مسـافرت به جاهاي ديگه براتون هزينه در بر خواهد داشت !

اين به علاوه فروش بازيكن از مهمترين و اصلي ترين راه هاي كسب درآمد براي تيمه و لذا خيلي اهميت داره. شما بايد بتونيد خرجتون رو از اين راه در بياريد .

وضعيت هوادارن و حاميان تيم هم در اين بخش نوشته شده. در جدول پايين هم ريز درآمد ها و هزينه هاي تيم درج شده كه مي تونه قابل ملاحظه و تحليل باشه.

#### **: The Club \***

در اين قسمت ابتدا اطلاعات كادر فني تيم و تيم جوانان نوشته شده. در جلوي بخش **Squad Youth** وضعيت تيم جوانان نوشته شده. در قسمت **Investment squad Youth the in** هزينه اي آه به طور هفتگي صرف تيم جوانان ميشه نوشته شده. توصيه مي كنيم براي شروع چون اين بخش خيلي اهميت داره از قسمت سمت راست پايين همين صفحه، اين قيمت رو به ٢٠٠٫٠٠٠٫٠٠٠ ريال در هفته تغيير بديد . در بخش بعدي تعداد مربيان، دكتر ها، مديران و كلا هيئت مديره تيم نوشته شده. در ابتدا تعداد این افراد تمام ٠ هست. اما تا زمانی که اوضاع ماليتون به وضع خيلی خوب و پایداری نرسيده اقدام به استخدام یکی از این افراد نکنيد .

در قسمت آخرين اخبار (**events Latest** (مي تونيد آخرين اخبار باشگاه رو مشاهده آنيد .

در قسمت **PLAYER YOUTH TEST** شما مي تونيد هر هفته يك بازيكن از تيم جوانان رو به خدمت بگيريد.

#### **: Challenges \***

در اين قسـمت شـما مـي تونيد با وارد كردن كد تيم مورد نظرتون و تعيين نوع بازي و محل اون، بين دو بازي ليگتون بازي دوستانه هم داشته باشين. البته احتمالا تيم هاي زيادي شما رو دعوت به بازي مي آنن آه شما مي تونيد در قسمت **Hattrick My** اون رو ببينيد و قبول و يا رد کنيد. بين هر دو بازي ليگ هم فقط يه بازي دوستانه مي تونيد برگزار کنيد.

#### **: Bids \***

اين قسمت مربوط به نقل و انتقالات بازيكنانه كه در بخش مربوطه توضيح داده شده!

#### **: HT Live \***

در اين بخش هم مي تونيد بازيهايي رو كه طبق مطالب گفته شده در قسمت هاي قبل براي ديدن زنده مشخص كرديد، به طور دقيقه به دقيقه و با گزارش بازي مشاهده كنيد.

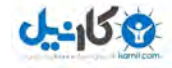

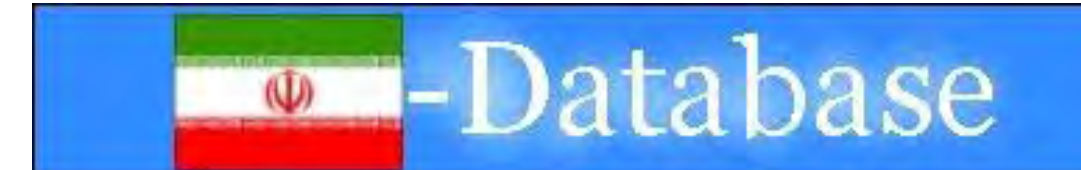

## ( ٣-٣ ) ايران (نام کشور محل سکونت)

در این بخش می تونيد اطلاعات کامل و مهمی درباره کليه ليگ های کشوری که در اون بازی می کنيد, بدست بيارید. من در اینجا بخش مربوط به ليگ ایران رو توضيح ميدم :

#### **: Iran \***

در صفحه اصلی و در بخش **Iran** شما می تونيد اطلاعات کاملی از ليگ های ایران بدست بيارید. نام کامل, منطقه, قاره, شماره فصل, نام تيم ها, نام مناطق, ۵ سری برتر ليگ, کاربران آنلاین, کاربران فعال و ليست انتظار رو می تونيد در سمت چپ مشاهده کنيد .

در پایين اون هم می تونيد ١٠ اتفاق اخير در مورد ليگ ایران رو با کليک بر روی لينک مخصوص مشاهده کنيد .

اما در ستون راست هم یک سری اطلاعات وجود داره. در بخش **Info More** می تونيد این موارد رو ببينيد :

 - **Fame of Hall** یا همون تالار افتخارات که در اون نام قهرمان های ادوار گذشته ليگ نوشته شده .

 - **Iran conference National** که اتاق کنفرانس مربوط به ایرانه و شما می تونيد مثل یک انجمن در اون مطلب بنویسيد و یا از اخبار نوشته شده توسط اعضا مطلع بشيد .

 - **Team 20U** که در اون می تونيد اطلاعات و اخبار تيم ملی زیر ٢٠ سال ایران رو مشاهده کنيد .

 - **Team National** در این بخش می تونيد اطلاعات کامل تيم ملی ایران رو مشاهده کنيد و یا بازی های این تيم رو پيگيری کنيد و از کليه اتفاقاتی که در تيم ملی روی ميده باخبر بشيد .

در قسمت **Offices** می تونيد نام مربيان تيم های ملی و زیر ٢٠ سال و یک سری اطلاعات دیگه رو مشاهده کنيد .

در قسمت **Activities Upcoming** هم می تونيد برنامه وقایع آینده رو مشاهده کنيد .

همچنين با کليک کردن روی هر کدوم از سری های ليگ که در بالا گفته شد, می تونيد اطلاعات کامل اون ليگ رو شامل: جدول رده بندی, برنامه بازیهای هفته بعد, نتایج بازیهای هفته قبل, برترین گلزنان, قهرمانان ادوار گذشته و ... مشاهده کنيد .

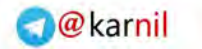

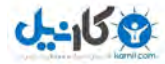

#### **: Cup \***

در این بخش می تونيد اطلاعات مربوط به جام حذفی رو مشاهده کنيد .

#### **: Search \***

در این بخش می تونيد تيم های مورد نظرتون رو بر حسب نام تيم یا نام مالک و یا شماره تيم جستجو کنيد. همچنين می تونيد یک ليگ یا سری باشگاهی رو هم جستجو کنيد .

#### **: Transfers \***

در این قسمت می تونيد هم نقل و انتقالات بازیکنانتون رو انجام بدید و هم از نقل و انتقالات انجام شده در ليگ باخبر بشيد .

#### **نکته مهم: نحوه صعود و سقوط تيم ها در بين دسته های مختلف ليگ**

در ليگ ایران برترین ليگ «**ليگ برتر**» نام داره که در **یک گروه** ٨ تيمی برگزار ميشه. در دسته پایين تر که همون **دسته II** هست, رقابت ها در **۴ گروه** ٨ تيمی .1II تا .4II برگزار ميشه. تمام این گروه ها در یک سطح هستند و در عمل ٣٢ تيم دسته دو در 4 گروه تقسيم شدن و هيچ گروهی نسبت به گروه دیگه امتياز نداره.

 در پایان فصل ۴ تيمی که قهرمان ۴ گروه دسته دو ميشن بر حسب امتياز به ترتيب ١ تا ۴ مرتب ميشن. تيم های اول و دوم از این جمع مستقيما به ليگ برتر صعود می کنن و در عوض تيم های هفتم و هشتم ليگ برتر به ليگ دو سقوط می کنن.

 اما تيم های سوم و چهارم از جمع ۴ تيم قهرمان باید با تيم های پنجم و ششم ليگ برتر بازی انتخابی برگزار کنن که در صورتی که در اون موفق باشند, می تونند به ليگ برتر برن و تيم رقيب به دسته دو سقوط کنه و در غير این صورت در دسته دو باقی می مونن.

 به همين ترتيب نحوه صعود و سقوط بين دسته دو و سه هم مشخص ميشه. در دسته ٣ در ایران ۱۶ گروه وجود داره یعنی از III.16 تا III.16 در دسته ۳ حضور دارند. لذا نحوه صعود و سقوط تيم ها بين این دو دسته هم دقيقا مثل روشی که در بالا گفته شده خواهد بود.

#### **پس چند نکته رو به یاد داشته باشيد:**

**)1** تيم **قهرمان** هر گروه لزوما به دسته بالاتر صعود نمی کنه. اگر امتياز خوبی داشته باشه مستقيما صعود می کنه و اگر نه باید در بازی انتخابی شرکت کنه! **)2** تيم های **هفتم** و **هشتم** هر گروه قطعا به دسته پایين تر سقوط می . کنند

**)3** تيم های **پنجم** و **ششم** هر گروه باید برای بقا با تيم هایی از دسته پایين تر بازی کنند**.**

با این توضيح به راحتی می تونيد وضعيت تيمتون رو در جدول رده بندی تجزیه و تحليل کنيد .

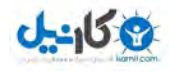

## (۴-٣ ) ساير لينك ها در منوى اصلى

در قسمت **Menu** يك سري لينك ديگه هم وجود داره آه چون اهميت چنداني ندارن، به صورت فهرست وار اونها رو توضيح ميدم :

#### **: World Cup -**

در اين بخش مي تونيد اطلاعات و اخبار مربوط به جام جهاني فوتبال رو در هت تريك دنبال کنيد و برنامه بازيها و کلا تمام اطلاعات مربوط به اين بازيها رو بدست بياريد!

#### **: About Hattrick -**

اين بخش هم كه از نامش مشخصه در مورد هت تريك هست و با خوندن اون مي تونيد هر موضوع دلخواهي رو درباره هت تريك بدونيد .

#### **: Mobile و Shop و Supporters -**  اين ٣ بخش هم مربوط به قسمت هاي اضافي هت تريكه كه البته پولي هستند!

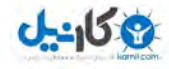

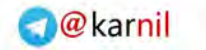

## COMMUNITY (Δ-٣)

در منوي دوم سمت چپ صفحه آه **Community** نام داره، لينك هاي زير وجود داره :

#### **: - Mailbox**

همونطور كه از اسـمش مشـخصه ارسـال هاي داخلـي سـايت براي شـما در اين بخش نشـون داده ميشه .

#### **: Federations -**

در اين قسمت هم اطلاعاتي مربوط به فدراسيون هاي مختلف نوشته شده و مي تونيد از اين اطلاعات استفاده كنيد.

#### **: Community -**

در اين بخش هم يك سري اطلاعات اضافي ديگه نوشته شده كه چندان كاربرد نداره اما مي تونيد به اين بخش هم سري بزنيد .

#### **: Conference -**

در اين بخش اتاق هاي كنفرانس مربوطه مشخص شده. در بخش سمت راست و زير بخش **Of Member** شما مي تونيد مكان آنفرانس هايي رو آه در اونها عضو هستيد ببينيد. در منوي سمت چپ هم شما مي تونيد اتاق هاي كنفرانس رو ببينيد و بر حسب نياز يا علاقتون به اونها بريد و در مباحث شـركت كنيد.

همچنين اگر تمايل داشته باشيد، مي تونيد يك اتاق كنفرانس جديد ايجاد كنيد.

**------------------------------** <sup>۴</sup> - برنامه های جانبی :

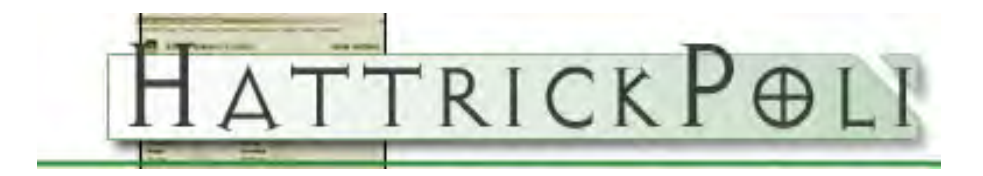

براي كار با سايت هت تريك و در واقع مديريت تيم، يك سري نرم افزار هاي جانبي هم وجود داره که کار با اونها خيلي براي تسريع در بهبود شرايط تيم و استفاده از حداکثر توان موجود، مي تونه به شما كمك كنه.

به شخصه از اين دست برنامه هاي زيادي مثل : **Manager Hattrick**، **Hattrick Forever، Hattrick Organizer و چند** نرم افزار ديگه رو ديدم و باهاشون کار کردم.

اما بهترين نرم افزار در اين نوع از همه جهات نرم افزار **Poli Hattrick** هست. شما مي تونيد با رفتن به سايت: **[com.hattrickpoli.www://http](http://www.hattrickpoli.com/)** و بخش **Download** اين نرم افزار رو دريافت كنيد. همچنين مي تونيد با كليك روي اين آدرس هم آخرين نسخه اين برنامه يعني ورژن ۵ رو دانلود کنيد:

#### **<http://www.hattrickpoli.com/HattrickPoli506.exe>**

و اما نحوه كار با اين برنامه:

پس از دانلود و نصب برنامه، شما بايد از با اون به هت تريك متصل بشيد تا بتونيد اطلاعات تيمتون رو دريافت آنيد. براي اين آار اول از همه به يك آد امنيتي (**Code Security** (نياز داريد. براي تهيه كردن اين كد امنيتي ابتدا به سايت هت تريك و به بخش **My Hattrick** و زير شاخه **Preferences** مراجعه آنيد .

در قسمت پاييني صفحه آه عنوان **Code Security** رو داره، شما مي تونيد با وارد آردن پسورد فعليتون يك كد امنيتي رو براي خودتون اختصاص بديد (يك عدد حداقل ۵ رقمي).

پس از تاييد شدن اين کار به صفحه اصلي برنامه برگرديد و از منوي هاي اصلي برنامه **Online** رو انتخاب آرده و در ليست زير اون به ترتيب گزينه هاي **Data Get** و **Matches Get**

رو انتخاب كنيد تا اطلاعات تيم و بازيكنان و بازيهاي انجام شده تيمتون رو بدست بياريد. پس از اتمام دريافت اطلاعات توسط اين دو بخش شما مي تونيد به صورت آفلاين به تحليل

دقيق و ريز به ريز تيمتون بپردازيد . براي سهولت در آار توصيه مي آنم از منوي **View** تنها گزينه هاي **Statistic Team**، **Training** و **Analyzer League** رو فعال آنيد، آه در يك رديف قرار مي گيرند. گزينه هاي ديگه رو هم بر حسب نياز به موقع استفاده كنيد.

در صورتي كه با تمام قسمت هاي اين فايل به خوبي كار كنيد، به سرعت در كار مديريت تيمتون پيشرفت خواهيد كرد!

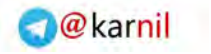

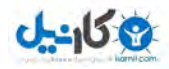

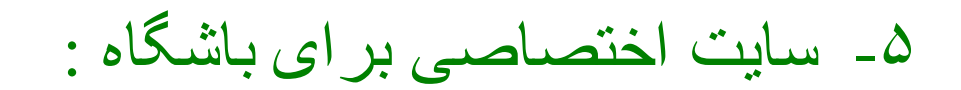

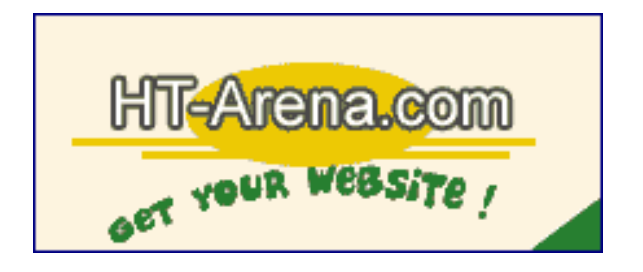

اگر تمايل داشته باشيد مي تونيد براي باشگاهتون يك وب سايت اختصاصي داشته باشيد. ساختن اين سايت بسيار راحت و ساده و تشكيل شده از يك سري آدهاي آماده و مشخصه و شما با قرار دادن اين كد ها و هر بار به روز كردن اطلاعات از خود سايت مي تونيد شاهد به روز شدن خود به خود وب سايتتون باشيد !

براي اين كار به سايت: **http://www.ht-arena.com رفته** و ثبت نام كنيد. با كمي جستجو و مشاهده دقيق لينك هاي موجود، به راحتي با شيوه كار با اين سايت آشنا مي شويد .

براي نمونه مي تونيد سايت زير رو كه متعلق به خود من هست، ببينيد:

#### **[http://www.ht-arena.com/iran\\_barca](http://www.ht-arena.com/iran_barca)**

اگر در اين زمينه هم سوالي داشتيد در قسمت **Guestbook Write** سايت پيام بذاريد تا بهتون كمك كنم.

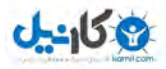

خب تقریبا تمام آنچه که برای کار با این سایت و سايت هاي مربوط به اون لازم داشتيد رو توضيح دادم. یک نکته دیگری که می تونه در نوع خودش جالب باشه اینه که سایت هت تریک یک سایت دیگه هم داره به این اسم :

## [http://cupmanager.org](http://cupmanager.org/)<sup>H</sup>

شما می تونيد در این سایت با کليک روی گزینه **Register** و با وارد کردن یوزر و پسورد هت تریک و اختصاص دادن یک پسورد جدید برای ورود به این سایت, در اون عضو بشيد. قابليت این سایت اینه که شما می تونيد در اون کاپ ها و یا ليگ های دلخواهتون رو درست کنيد و به شکل کاملا اختياری با هر تيم مورد نظرتون و به هر شکل دلخواه یک سری مسابقات رو آغاز کنيد. مثلا می تونيد بين دوستانتون که در هت تریک تيم دارن یک ليگ برگزار کنيد .

فقط به یاد داشته باشيد که در این سایت پس از آغاز ليگ در بخش **Results/Fixture** برنامه ای برای بازی ها اعلام ميشه اما بازی ها رو باید خودتون برگزار کنيد. یعنی باید به این برنامه دقت کنيد و بر اساس اون بازیهای دوستانتون رو در تاریخ های مقرر انجام بدید .

نتایج این بازی های دوستانه به طور خودکار به این بخش فرستاده خواهد شد !

اميدوارم اطلاعاتی که در اختيارتون قرار دادیم براتون مفيد باشه . در صورتی که هر گونه سوال و ابهامی داشتيد, می تونيد با آی دی زیر :

#### farsi ht helper@yahoo.com

تماس بگيرید و مشکلات و ابهاماتتون رو مطرح کنيد تا در حد ممکن بتونم بهتون کمک کنم !

با آرزوی اوقاتی خوش برای شما در این سایت امير حسين هاشمي

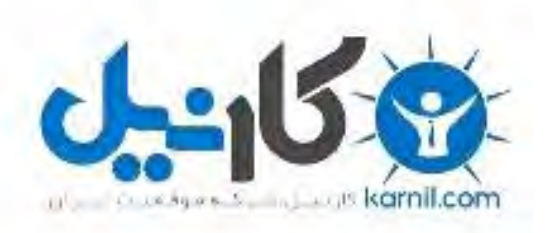

## در کانال تلگرام کارنیل هر روز انگیزه خود را شارژ کنید <sup>@</sup>

# *<https://telegram.me/karnil>*

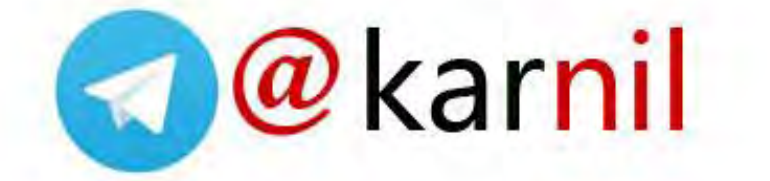